# **SO Southern OREGON**<br>UNIVERSITY

[Knowledgebase](https://support.sou.edu/kb) > [Remote Access](https://support.sou.edu/kb/remote-access) > [\[Archived\] How to Connect to OpenVPN Access Server](https://support.sou.edu/kb/articles/archived-how-to-connect-to-openvpn-access-server)

[Archived] How to Connect to OpenVPN Access Server David Raco - 2023-12-06 - [Comments \(0\)](#page--1-0) - [Remote Access](https://support.sou.edu/kb/remote-access)

This was the original KB article on VPN access before we modified it on 3/13/2020 in response to COVID-19 measures on campus.

#### **\*OpenVPN access is not available to all users. If you believe you are a candidate for this service, please contact your IT Coordinator or the IT Helpdesk.**

Begin by navigating to <https://openvpn.sou.edu>and log in with username and password.

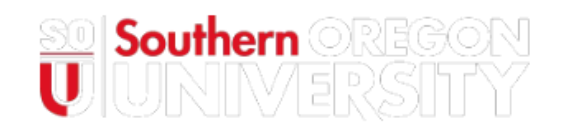

#### Southern Oregon University

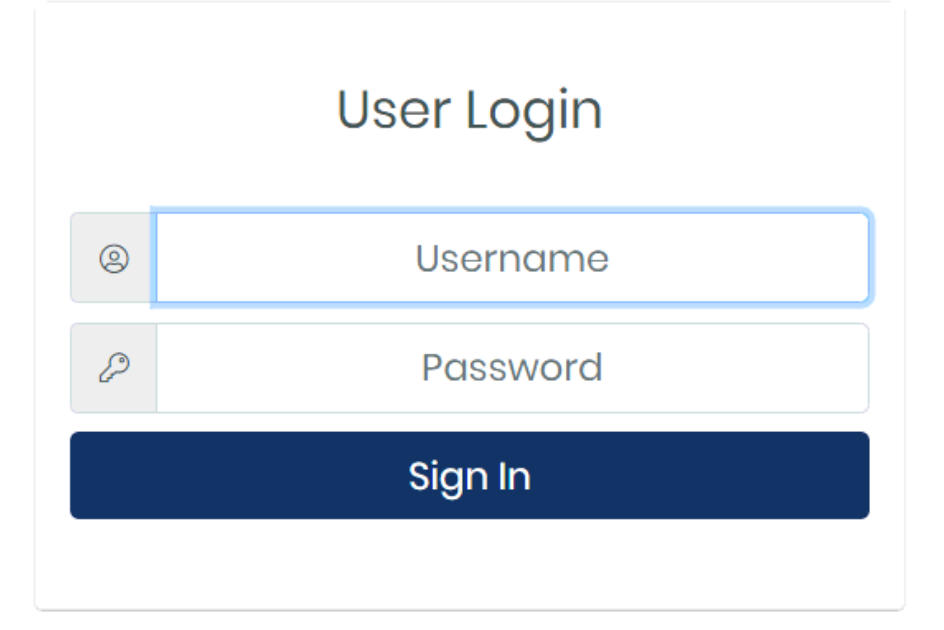

After signing in you will be presented with an area to enter the second factor command or code.

Enter the word "push" to trigger a push to your configured device.

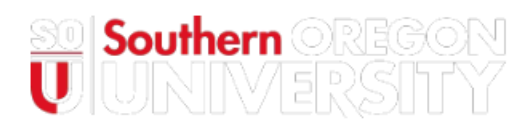

### Southern Oregon University

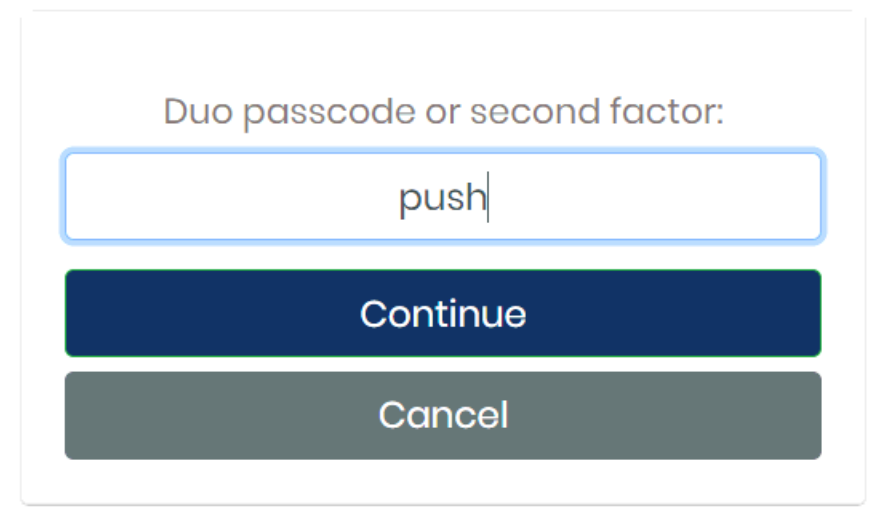

Select the client to download and install on your system.

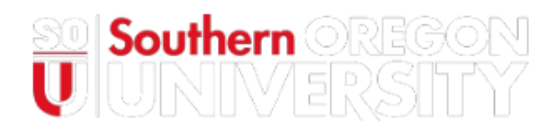

## Southern Oregon University

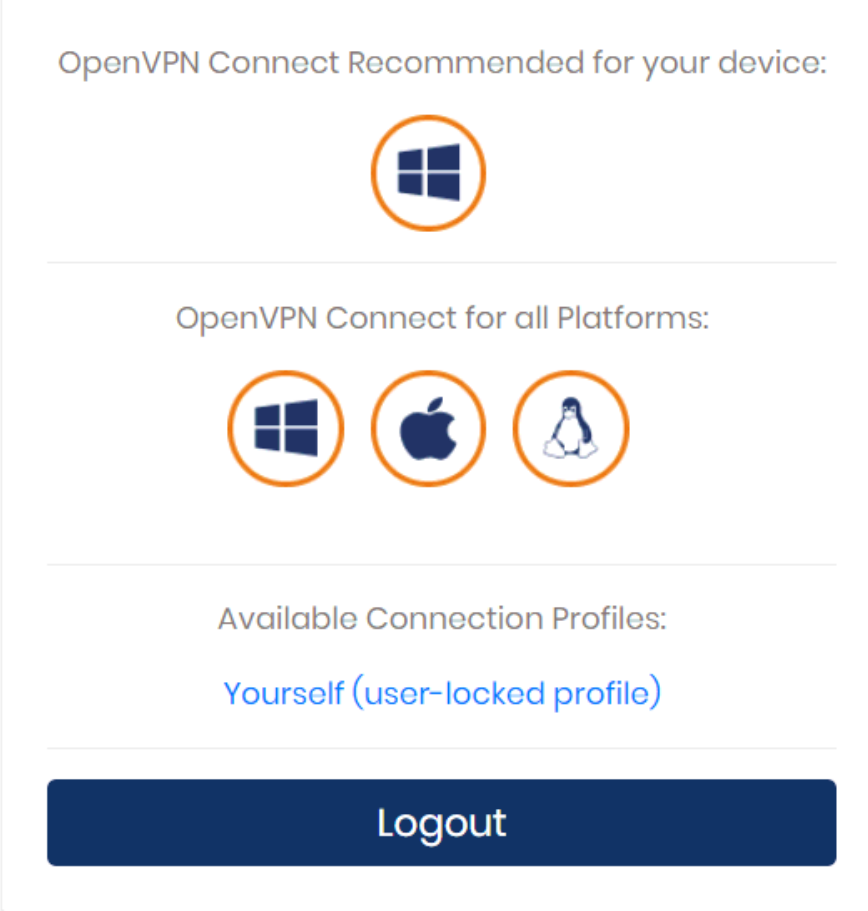

Once installed, enter the hostname of the server. "openvpn.sou.edu"

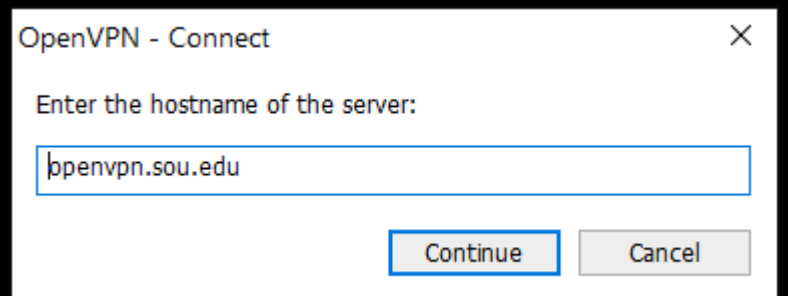

Enter your username and password.

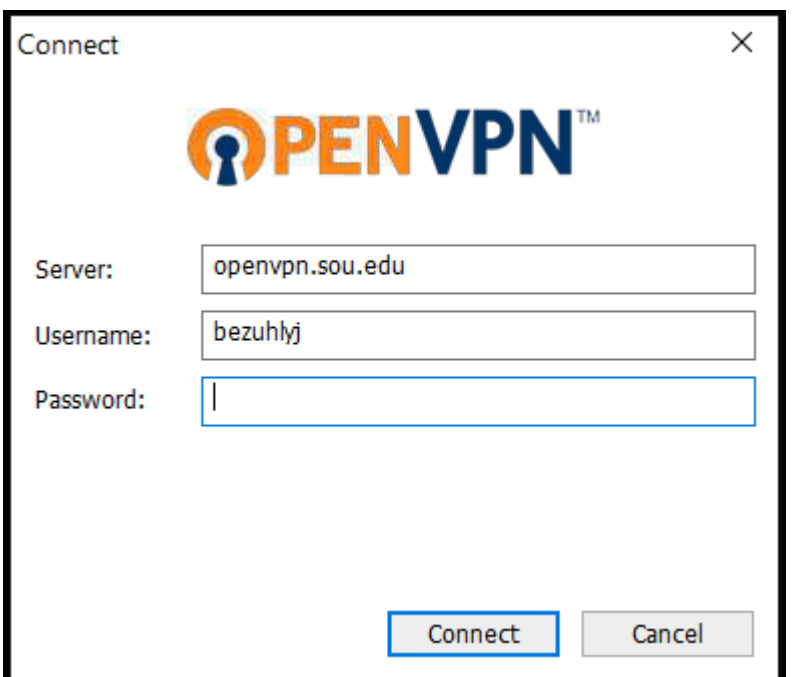

The same commands work for the second factor, so enter the word "push".

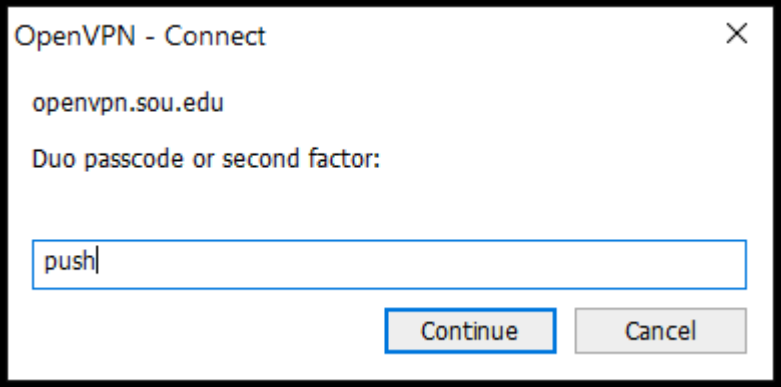

Additional second factor codes:

In the password field, you can enter the name of a Duo authentication method. Choose from the following factors:

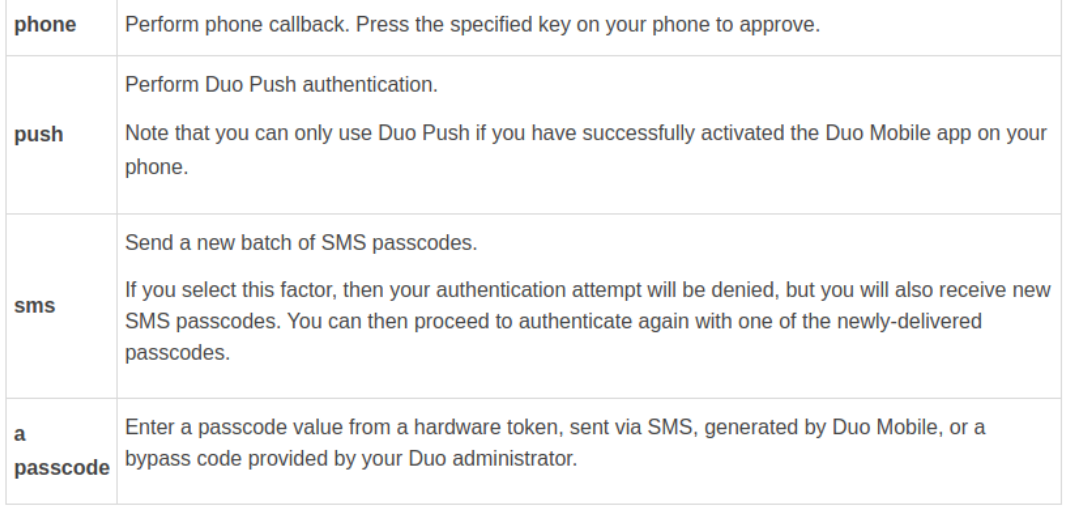

The number following the factor identifier identifies which enrolled device you wish to use to authentication. So, if you have two phones provisioned, you can also enter phone2, push2, etc.

Keywords: vpn, remote access, off campus, openvpn